## EMOBILE GP01

アップデート マニュアル

for Macintosh Version3\_00

#### GP01 アップデートについて

GP01 のアップデートを行う際は以下の注意事項をご確認のうえ実行してください。 アップデートを実行することで、お客さまが設定された内容(SSID、接続先(プロファ イル)など)は工場出荷時の状態となり、設定が初期化されます。アップデート前にバ ックアップした設定は、アップデート後、リストア(復元)できませんので、巻末のメ モをご利用いただき、控えを取っておかれることをおすすめします。

#### GP01 アップデートに関する注意点

- 1.管理者権限のユーザーでログインしてください。管理者権限でない場合、アップデー トは行えません。
- 2. アップデートを実行する前に全てのアプリケーションを終了してください。 -GP01 設定ツールが起動している場合、設定ツールを終了してください。 -GP01 で通信している場合、通信を終了してください。 -他のアプリケーションが起動している場合、アップデートに失敗する事があります。
- 3.アップデートツールは GP01 設定ツールが正常に動作する環境でのみ実行することが できます。お使いのパソコンに GP01 ドライバがインストールされていない場合、事 前にインストールを行ってください。
- 4.アップデート中に GP01 を取り外さないでください。
- 5.アップデート中にパソコンがスタンバイ、スリープ、サスペンド状態に移行しないよ うに設定してください。
- 6.アップデート中にパソコンのスクリーンセーバーが起動しないように設定してくださ い。
- 7.アップデート中にパソコンが電源 OFF にならないようにして下さい。(AC アダプタ を使用してください。)
- 8. microSDカードの内部データを保護するため、アップデート中は取り外してください。

#### 初めに

ダウンロードしたアップデータファイルには、以下の 2 つのファイルが入っています。

- ・ファームウェアアップデートツール(GP01 Firm Update mac V3\_00)
- ・ドライバアップデートツール(GP01 Driver Update mac V3 00)

ファームウェアとドライバ両方のアップデートが必要です。

ファームウェアアップデートを行った後に、ドライバアップデートを行いますので、 順番を間違えないようにご注意願います。

#### GP01 アップデート方法

- ※ Mac OS X 10.6 をベースに記載しているため、Mac OS X 10.5 の場合は 画面が異なる場合があります。
- 1. パソコンの電源を入れます。
- 2.GP01 とパソコンを USB ケーブルで接続してください。

デスクトップに 日 (ショートカットアイコン)が表示され、「EMOBILE GP01」フ ォルダが自動的に表示された場合は「×」ボタンをクリックして閉じてください。

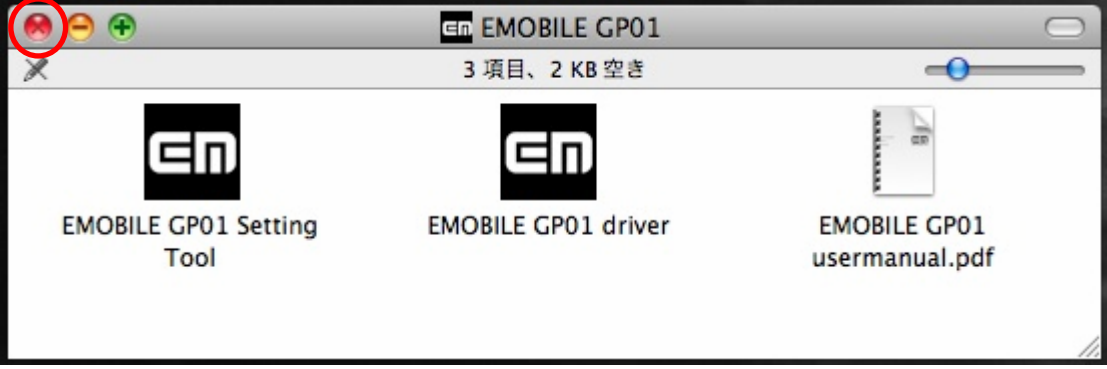

- ※アップデートツールは GP01 が正常に動作する環境でのみ実行することができます。 お使いのパソコンに GP01 ドライバがインストールされていない場合、事前にインス トールを行ってください。
- 3.電源を入れた GP01 をパソコンに接続した状態で、ファームウェアアップデートツー ルから使用します。ダウンロードしたファイルの GP01\_Firm\_Update\_mac\_V3\_00 を ダブルクリックしてください。

※アップデートを実行する前に全てのアプリケーションを終了してください。

4.「GP01 ファームウェア アップデートツール」が起動し、「使用許諾契約」の画面が表 示されますので、同意される場合は「同意する」にチェックを入れ、「開始」を クリックします。

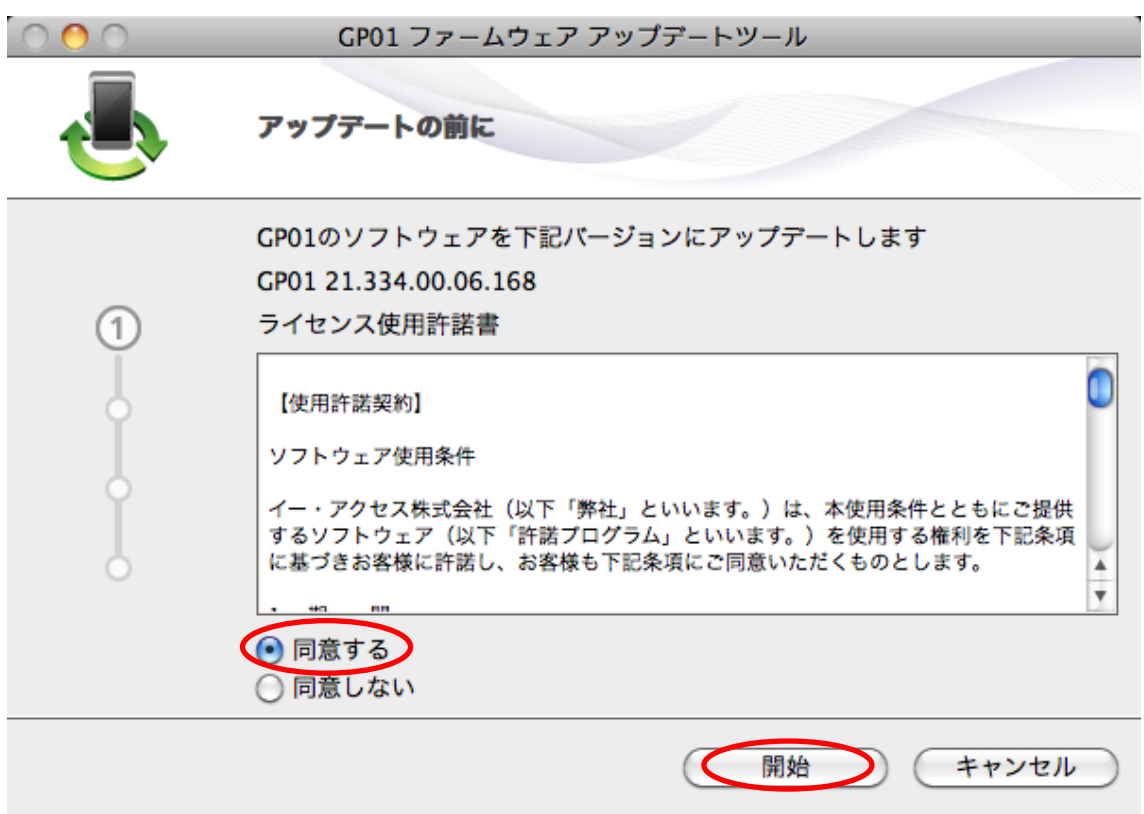

5.アップデート開始確認の画面が表示されますので、アップデートを開始する場合は 「OK」をクリックしてください。

 $\mathcal{L}_1$  and the set of  $\mathcal{L}_2$ 

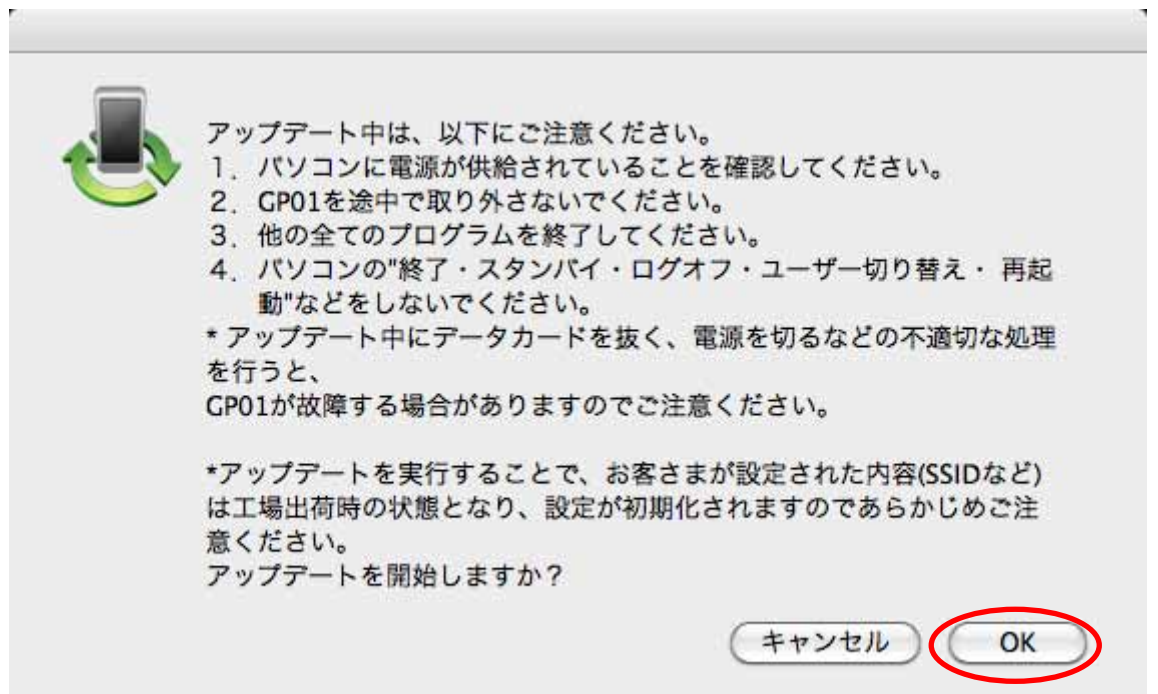

- ※ 「OK」をクリックするとアップデートが開始されます。途中でキャンセルすること はできません。
- ※ 他のプログラムはすべて終了してください。
- ※ アップデート中にパソコンの電源を切ったり、GP01 を取り外した場合、 故障の原因となります。
- ※ アップデートを実行することで、お客さまが設定された内容(SSID、接続先(プロフ ァイル)など)は工場出荷時の状態となり、設定が初期化されます。アップデート前 にバックアップした設定は、アップデート後、リストア(復元)できません。
- 6.アップデートが開始されますので、処理が完了するまでお待ちください。

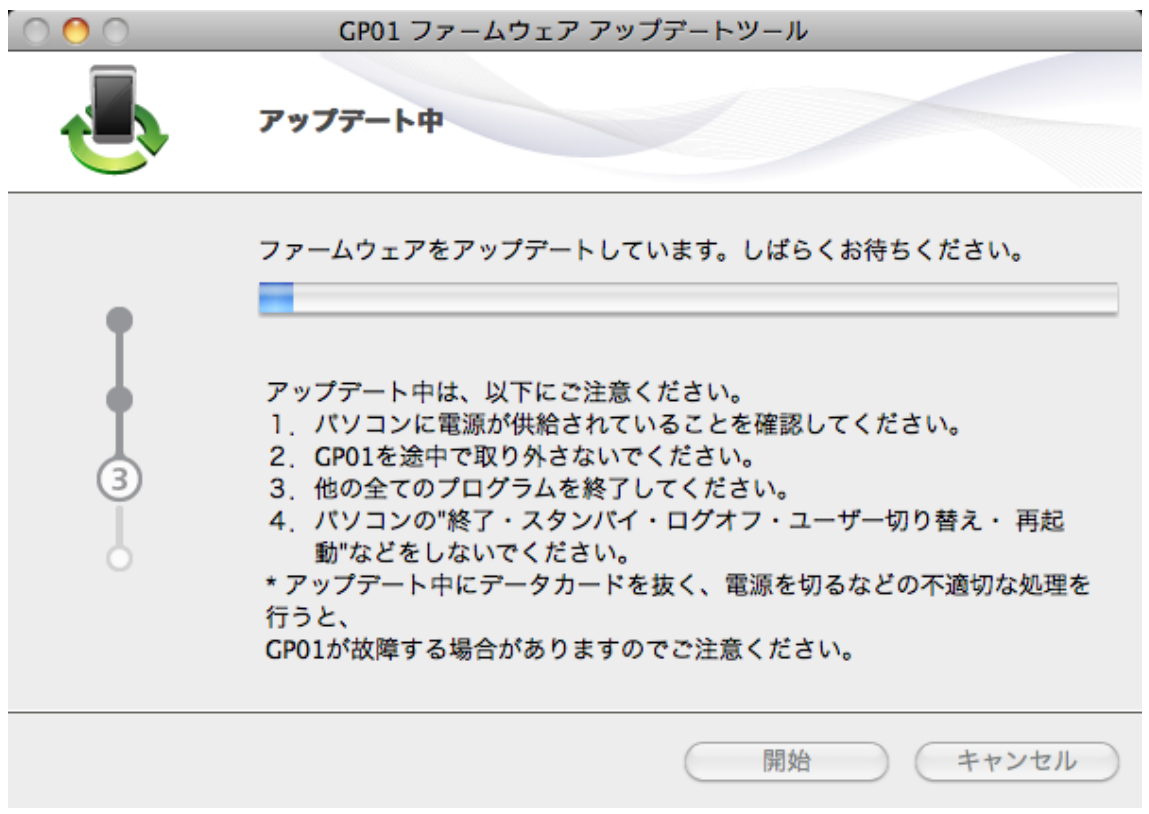

※上図の処理が完了するまで数分かかることがあります。処理が完了するまで、GP01 を 取り外さないでください。

7.下図の画面が表示されたら、ファームウェア アップデート完了です。「終了」ボタンを クリックしてください。

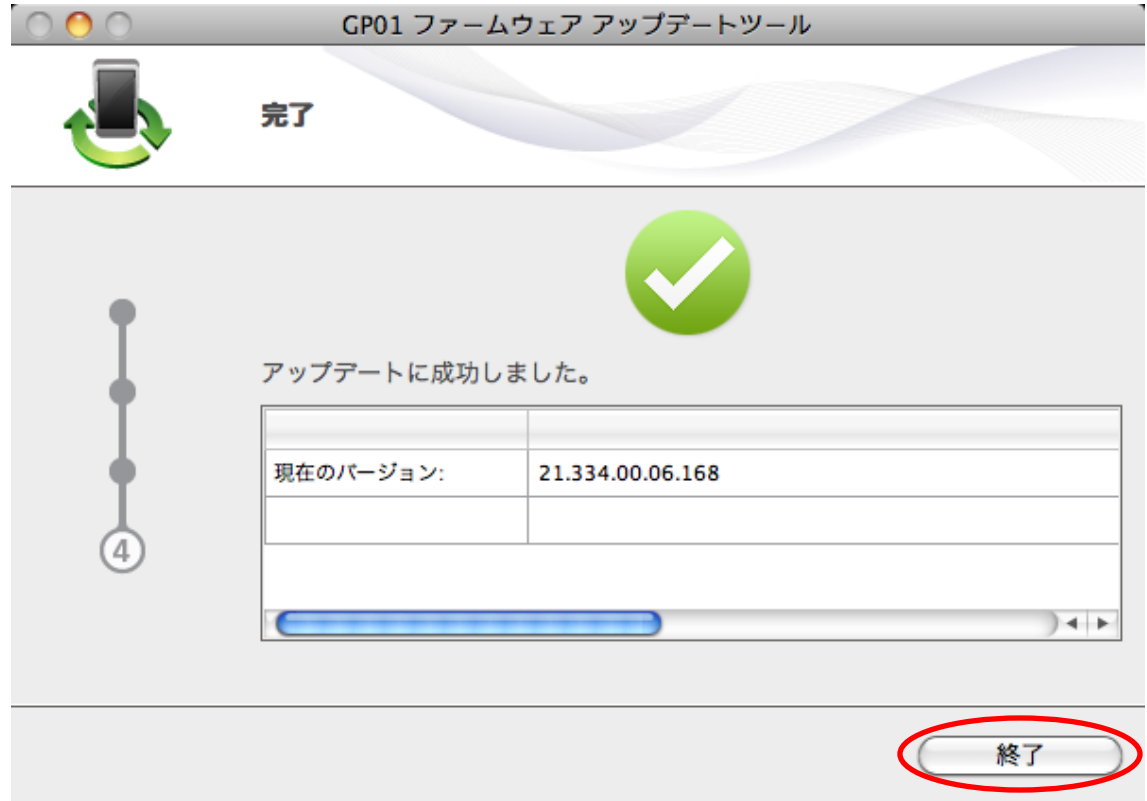

8.ファームウェアアップデートを行った後に、ドライバアップデートツールを使用します。 ダウンロードしたファイルの GP01\_Driver\_Update\_mac\_V3\_00 をダブルクリックし てください。

※アップデートを実行する前に全てのアプリケーションを終了してください。

9.「GP01 ドライバ アップデートツール」が起動し、「使用許諾契約」の画面が表示され ますので、同意される場合は「同意する」にチェックを入れ、「開始」をクリックしま す。

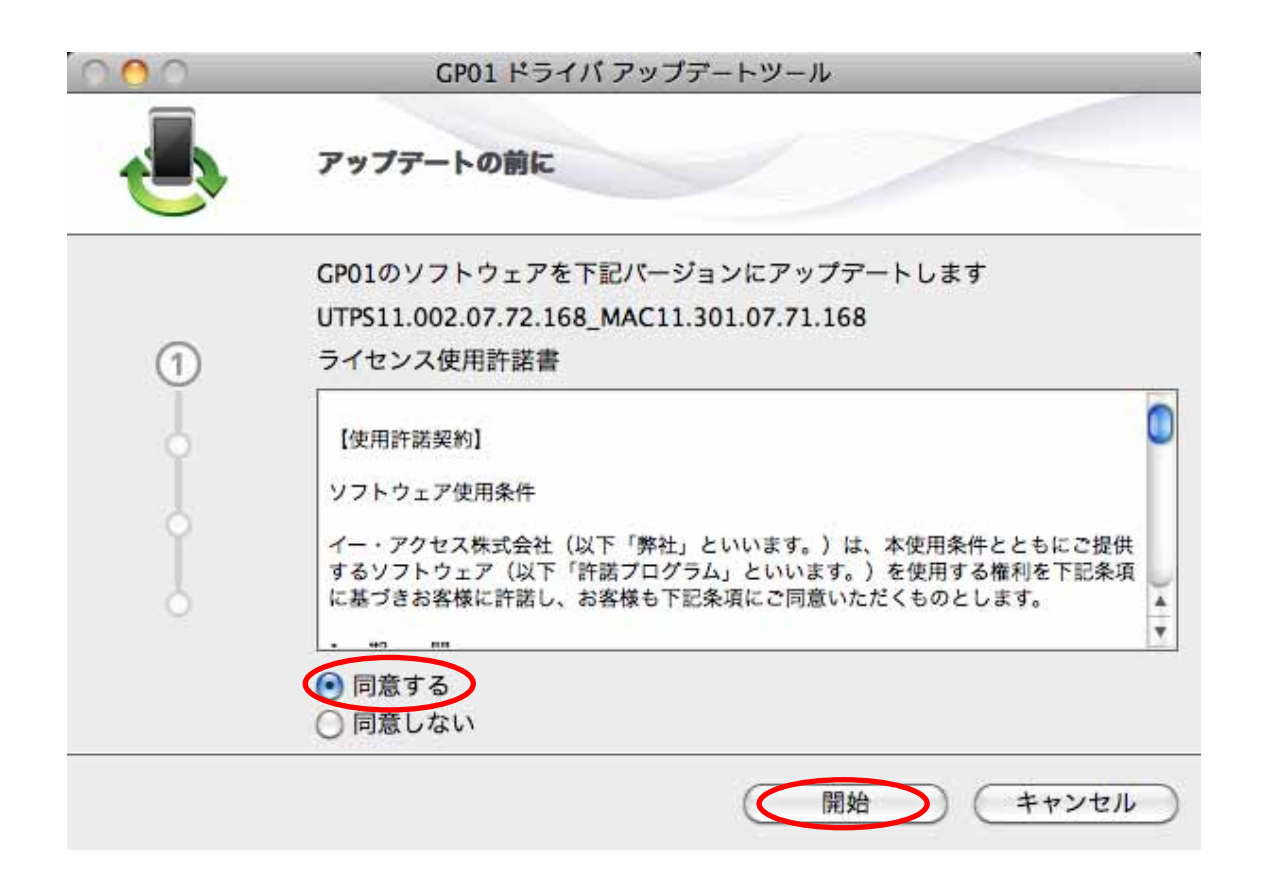

10.アップデート開始確認の画面が表示されますので、アップデートを開始する場合は 「OK」をクリックしてください。

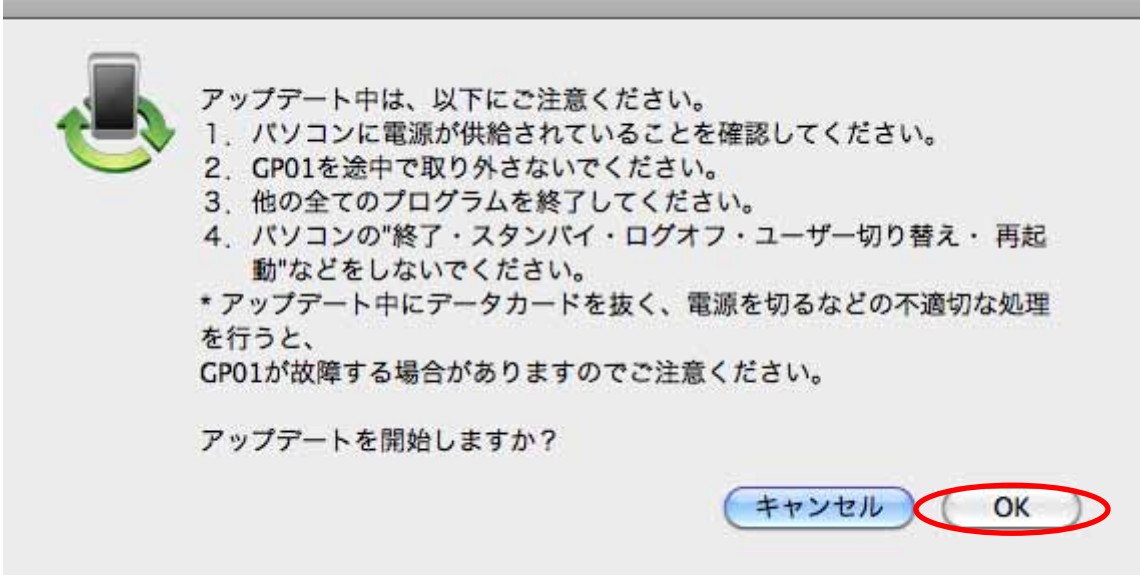

※「OK」をクリックするとアップデートが開始されます。途中でキャンセルすることは できません。

- ※ 他のプログラムはすべて終了してください。
- ※ アップデート中にパソコンの電源を切ったり、GP01 を取り外した場合、 故障の原因となります。
- 11.アップデートが開始されますので、処理が完了するまでお待ちください。

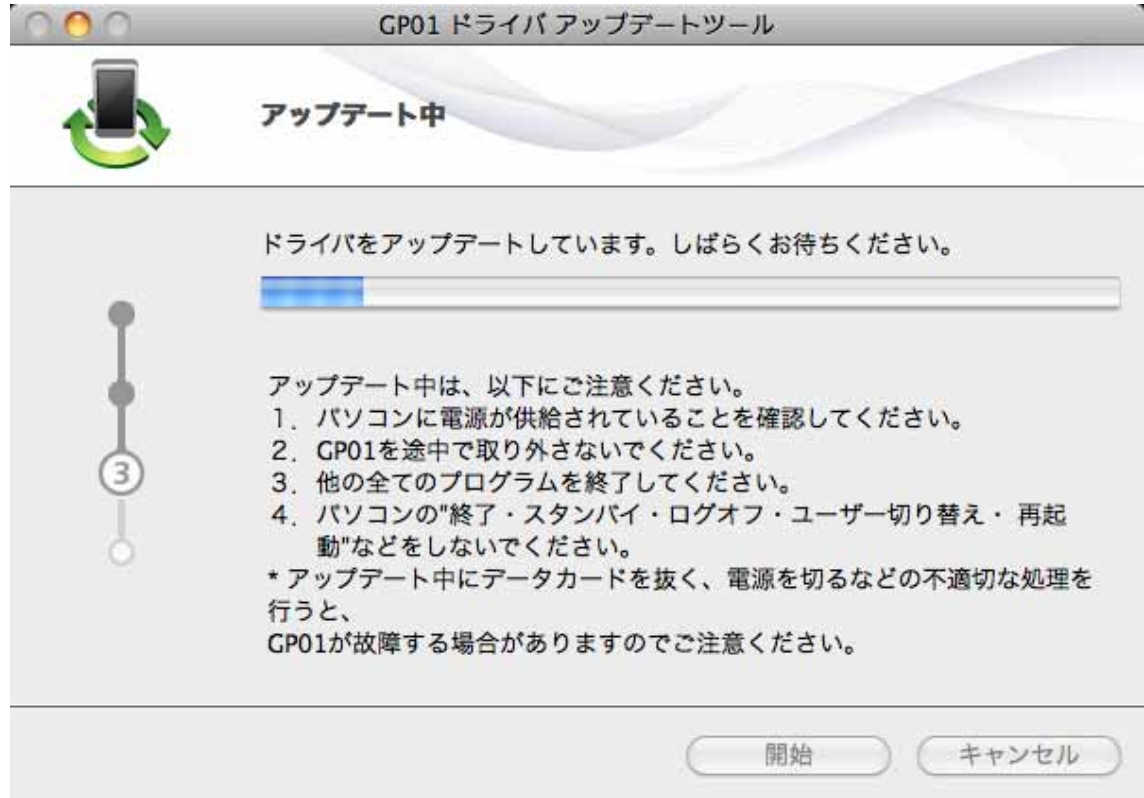

※上図の処理が完了するまで数分かかることがあります。処理が完了するまで、GP01 を 取り外さないでください。

12.下図の画面が表示されたら、ドライバアップデート完了です。「終了」ボタンをクリッ クしてください。

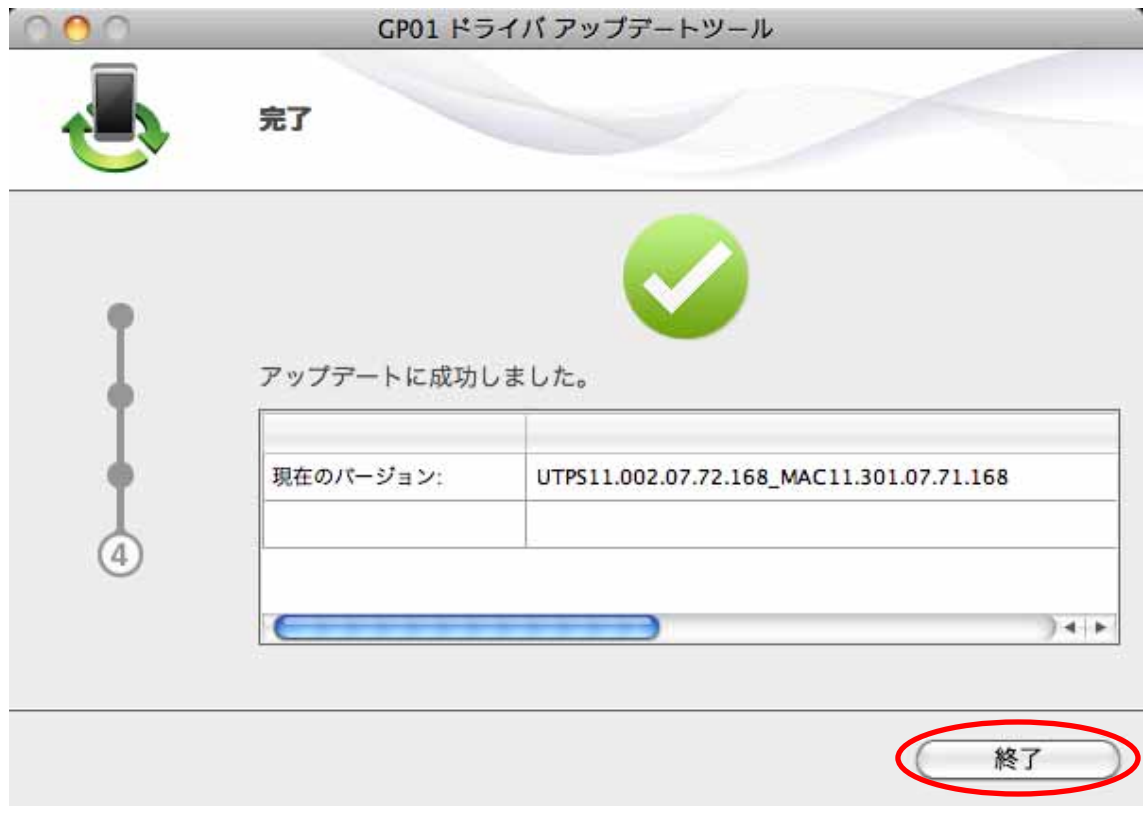

13.GP01 の内部のドライバが更新されたことに合わせて、パソコンへインストー されているドライバも更新する必要があります。

ファームウェアとドライバ両方のアップデートが終了したら、デスクトップのショート カットアイコンをダブルクリックし、「EMOBILE GP01」フォルダを開いてください。

14.「EMOBILE GP01 driver」をダブルクリックしてください。

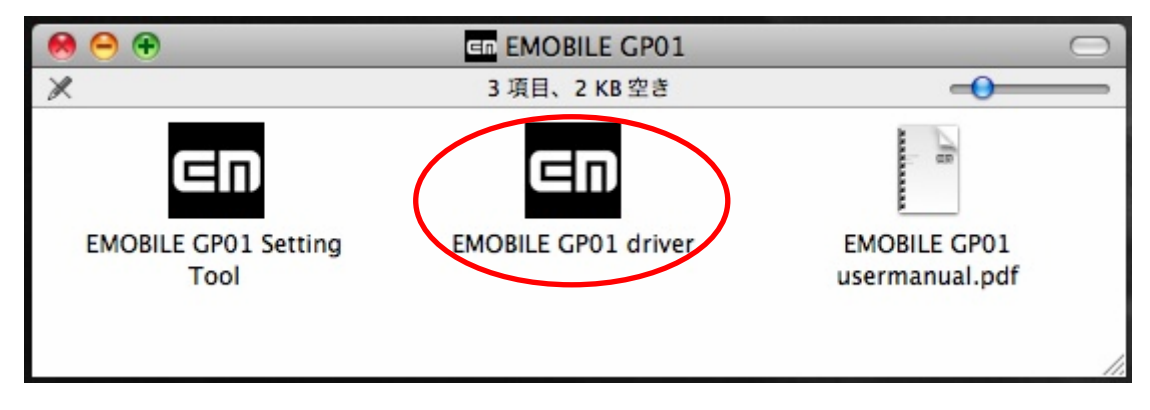

.新しいドライバのインストールが始まります。「ようこそ EMOBILE GP01 driver イ ンストーラへ」の画面が表示されますので「続ける」をクリックしてください。

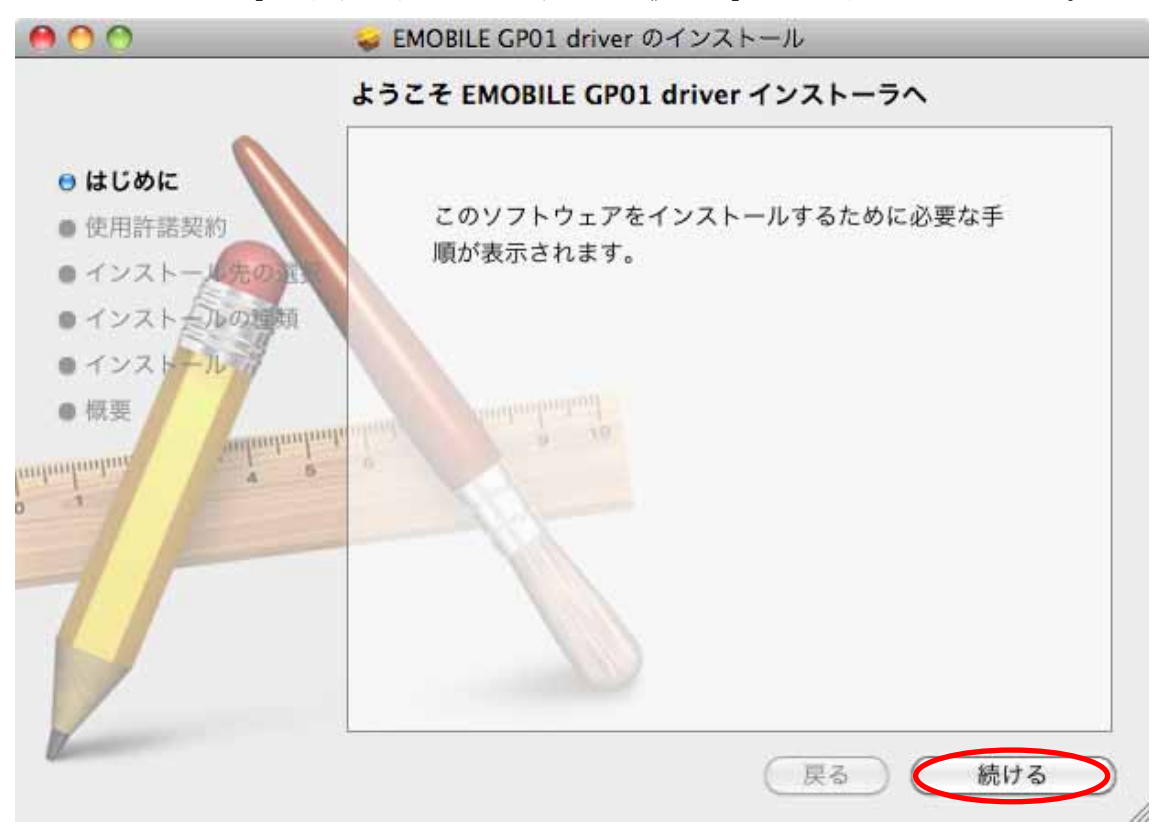

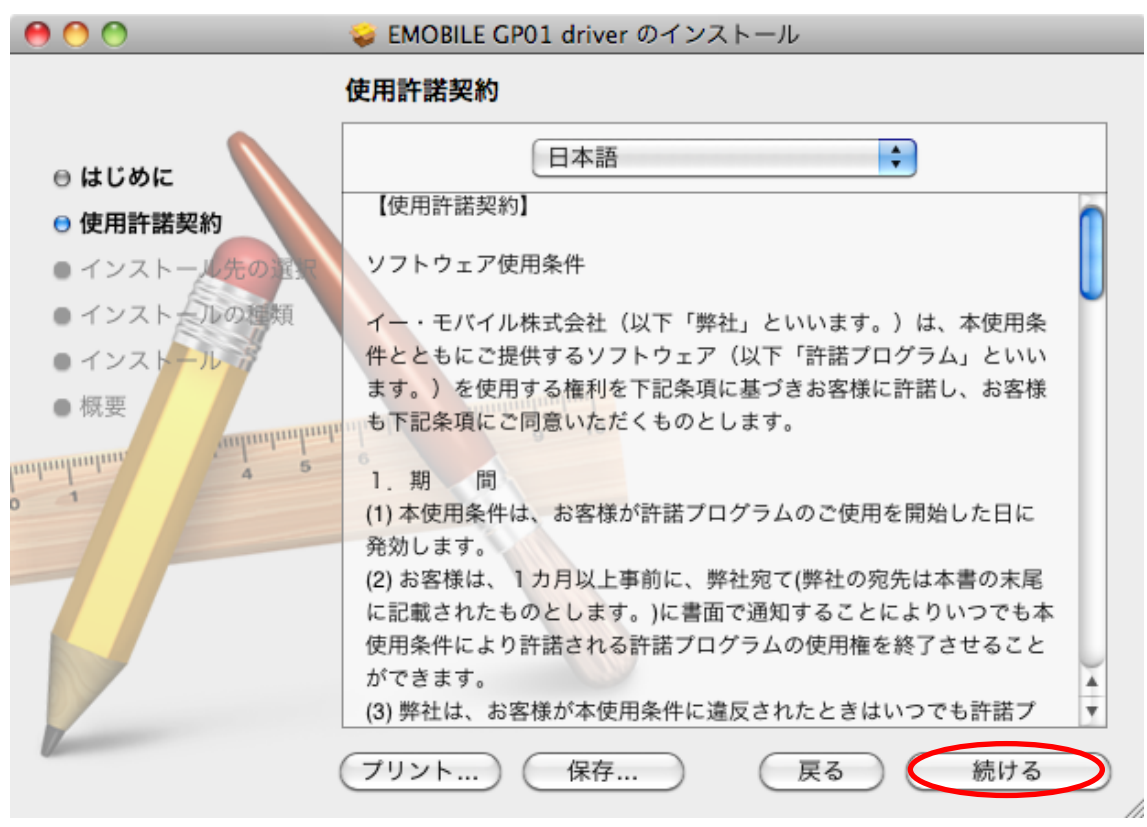

.「使用許諾契約書」の画面が表示されますので、「続ける」をクリックしてください。

.使用許諾契約に同意する場合は、「同意する」をクリックしてください。

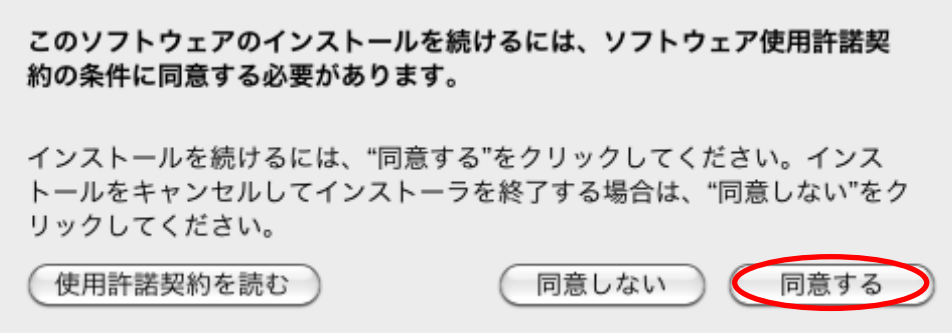

18.「インストール」をクリックします。

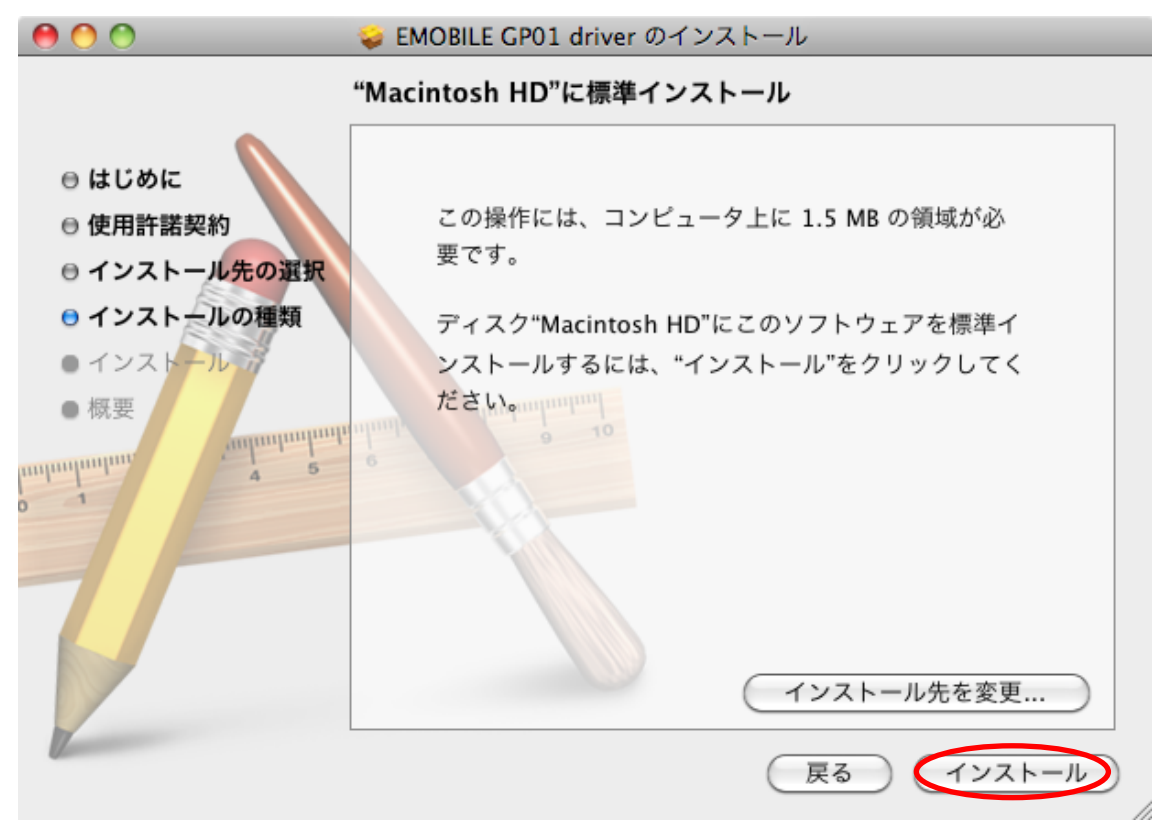

19. 認証画面が表示されます。

お使いの Mac の名前 (ユーザ名)とパスワードを入力して、「OK」をクリックします。

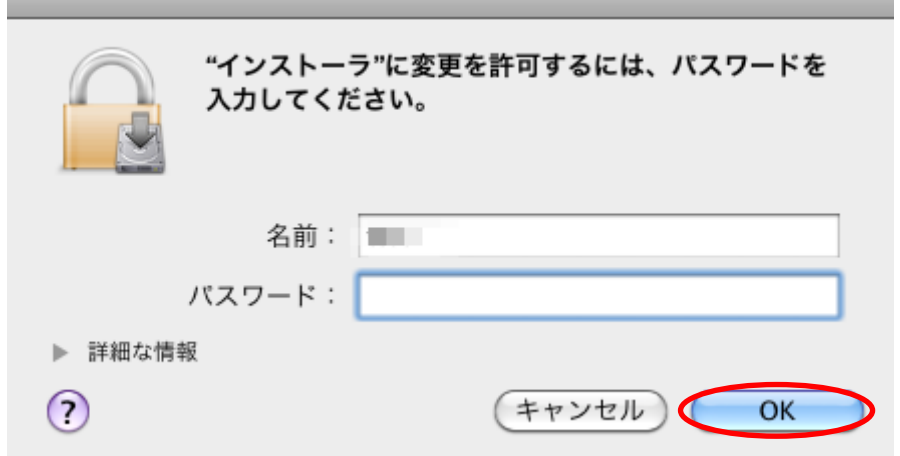

※ 「OK」をクリックすると、インストールが始まります。

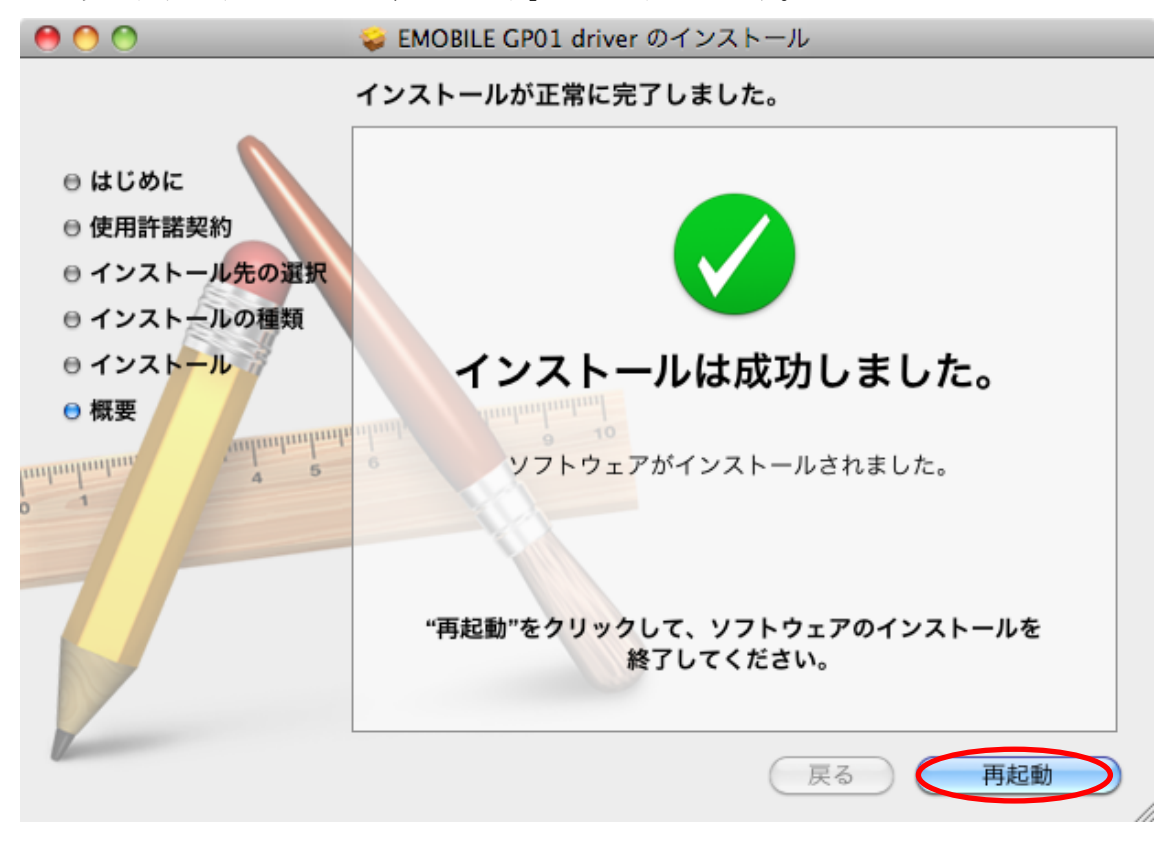

20. 次の画面が表示されたら、「再起動」をクリックします。

- ※ 「再起動」をクリックすると再起動します。
- ※ Mac が再起動したら、インストールは完了です。

以上で GP01 のファームウェア、ドライバおよびパソコンへインストール されているドライバのアップデートは完了です。

アップデートに成功すると、GP01 の電源を入れた際、EMOBILE ロゴのディスプレ イ表示の後に、下図のように「WELCOME Software Ver.3」と表示されます。

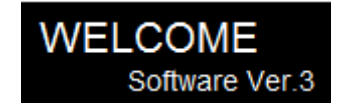

引き続き各種設定を行う場合は、下記手順にて GP01 設定ツールにログインしてくださ  $V_{0}$ 

1. 「EMOBILE GP01」フォルダ内にある ( EMOBILE GP01 Setting Tool)アイコンをダ ブルクリックします。

GP01 設定ツールのトップページが表示されます。

- 2.「GP01 設定ツールログイン」でパスワードを入力して、「ログイン」をクリックしま す。
	- お買い上げ時の設定ツールのログインパスワードは、WEP キーと同じものが設定さ れています。WEP キーについては、同梱の無線LAN 初期設定シールの「WEP Key」 欄を参照してください。

#### アップデートができない場合

1.GP01 が接続されていない、GP01 以外の端末が接続されている、 もしくは GP01 が認識されていない場合、次のエラーが表示されます。

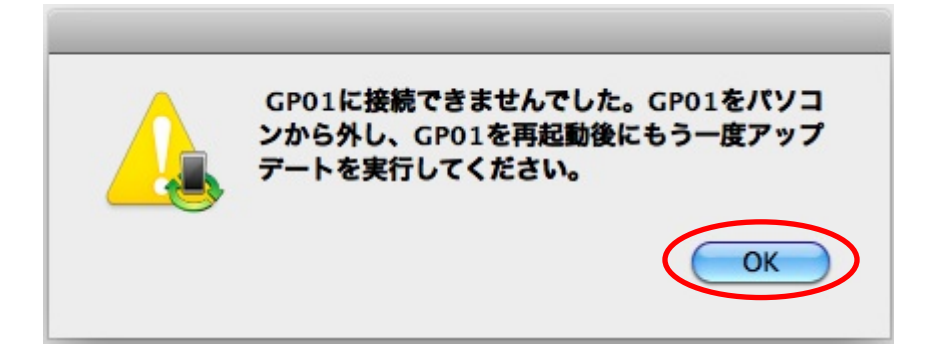

「OK」をクリックすると、アップデートツールを終了しますので、GP01 を取り外し、 再度 USB 接続を行った後、GP01 アップデート方法の手順2以降を再び行ってください。

以上の手順を実施しても、上記の画面が表示され改善しない場合は、パソコンが GP01 を認識しているかを確認します。

「アプリケーション」フォルダ内の「ユーティリティ」フォルダをダブルクリックして開 き、「■ターミナル」をダブルクリックして起動します。

ターミナルウィンドウが表示されたら、「ls /dev/tty.\*」を入力します。

次の情報が表示されることを確認します。 /dev/tty.HUAWEIMobile-Pcui

表示されない場合は、お使いのMacにGP01ドライバのインストールを行ってください。

### アップデートに失敗した場合

アップデートに失敗した場合、以下のエラー画面が表示される場合があります。

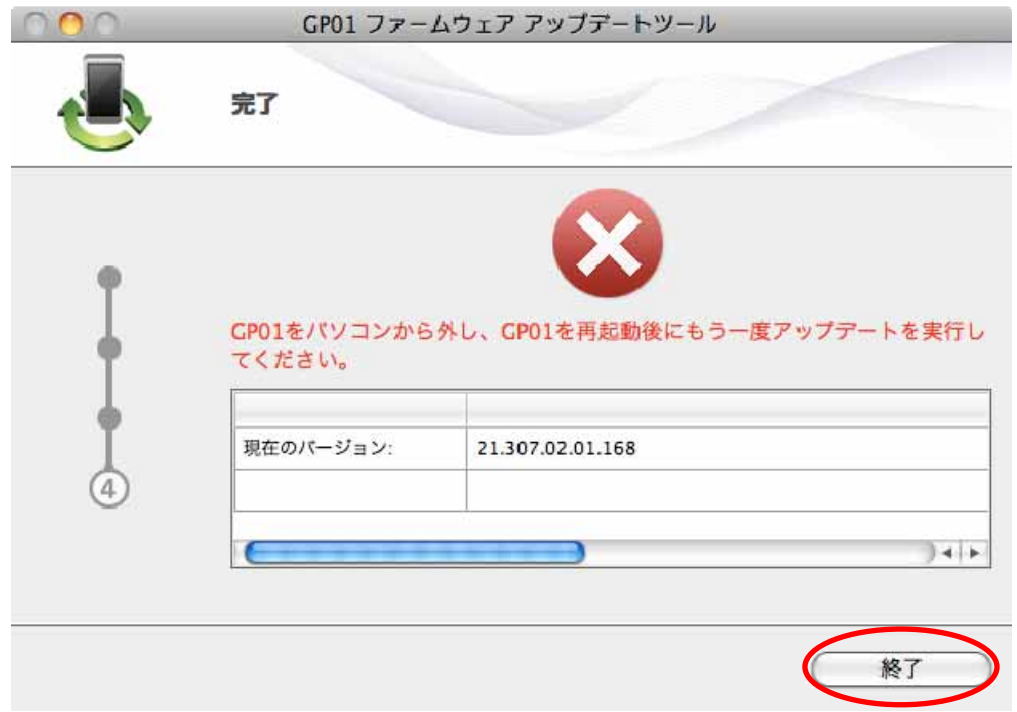

※上記画面が表示された場合は、「終了」をクリックし画面を閉じてください。

その後、USB ケーブルを挿し直して、再度アップデート手順を確認し、初めからやり 直してください。

※上記手順を繰り返してもアップデートが完了しない場合は、イー・モバイル カスタマ ーセンターまでご連絡ください。

#### <お問い合わせ先>

ご不明な点がございましたら下記窓口までお問い合わせください。

イー・モバイル カスタマーセンター

イー・モバイルの携帯電話から 157(無料) 受付時間 9:00~21:00(日本時間・年中無休)

ホームページ http://emobile.jp/

一般電話から 0120-736-157(無料)

※他社の携帯電話、PHS からもご利用いただけます。

海外から +81 3 6831 3333(有料)

※ 間違い電話が多くなっております。番号をよくお確かめの上、おかけください。 ※ 一部の光電話、IP 電話等からはご利用いただけない場合があります。

2011 年 10 月 第 1 版

# 【メモ】

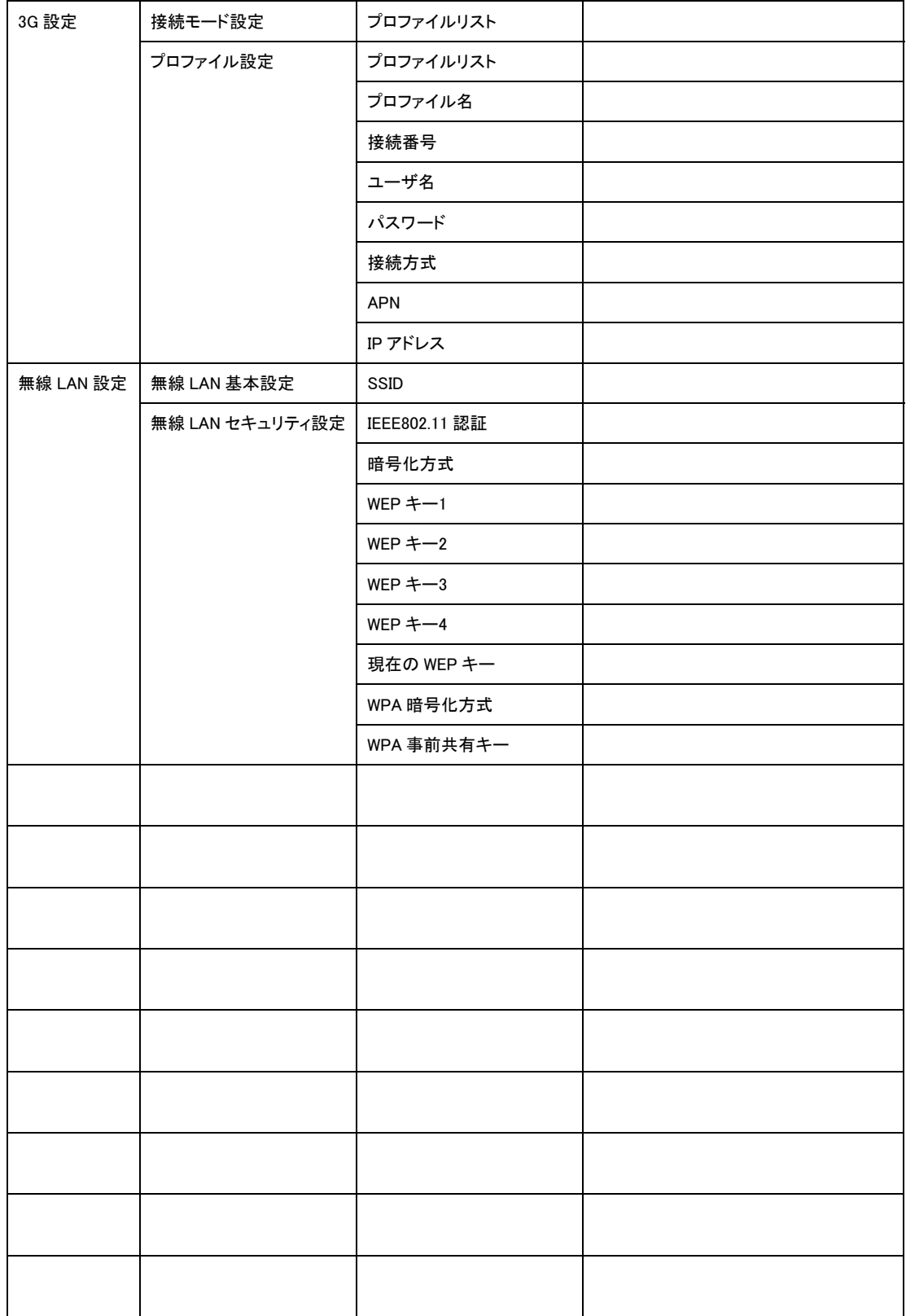

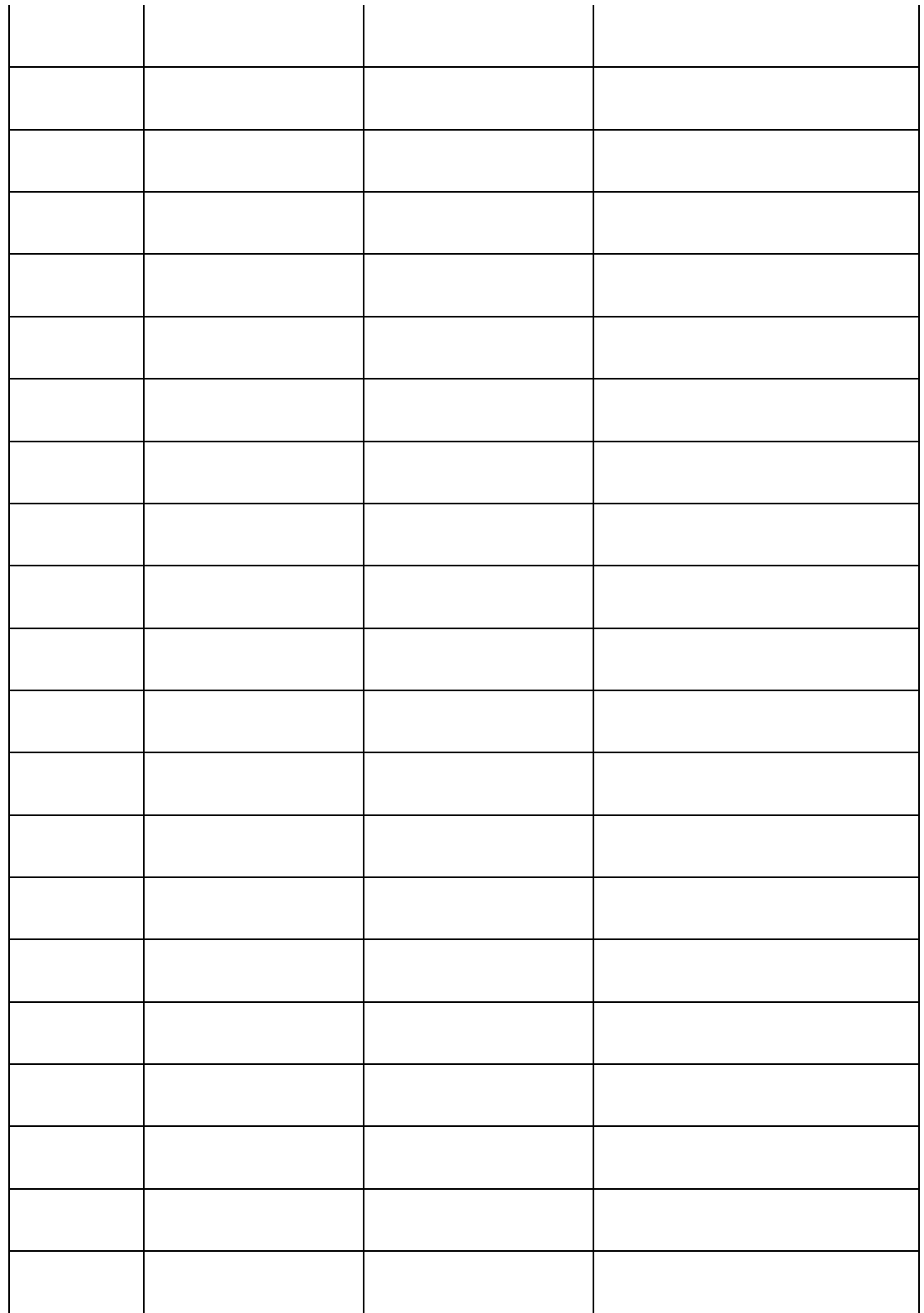